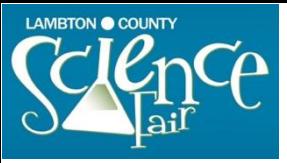

Please do **NOT** use Internet Explorer. We suggest you use Chrome for this set up.

#### **Step 1: Create an account, mySTEMspace**

You will need to go to the website[, https://youthscience.ca/lambton-county/registration/,](https://youthscience.ca/lambton-county/registration/) and create an account: If you have entered previously, you will not need to do these next steps, just Login using your old email and it will take you to the Dashboard.

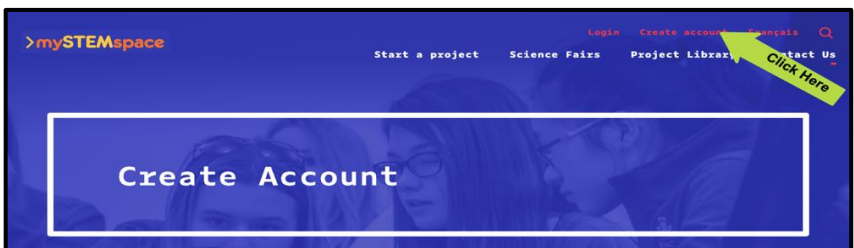

When you click Create Account, you should receive a popup that looks like this:

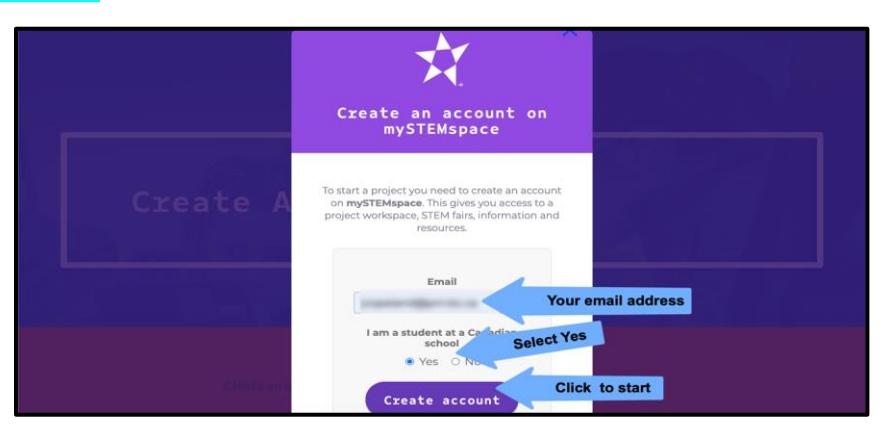

Fill in your email address that you will be using for the account (each student will need to use a different email address for the setup of their account), select YES you are a Canadian student and then click Create Account. Once you have clicked on Create Account, a new popup appears on the page:

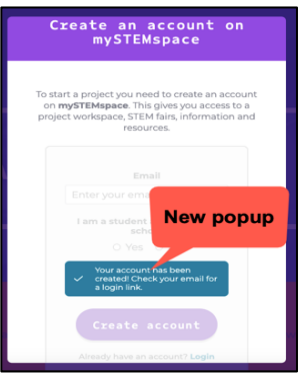

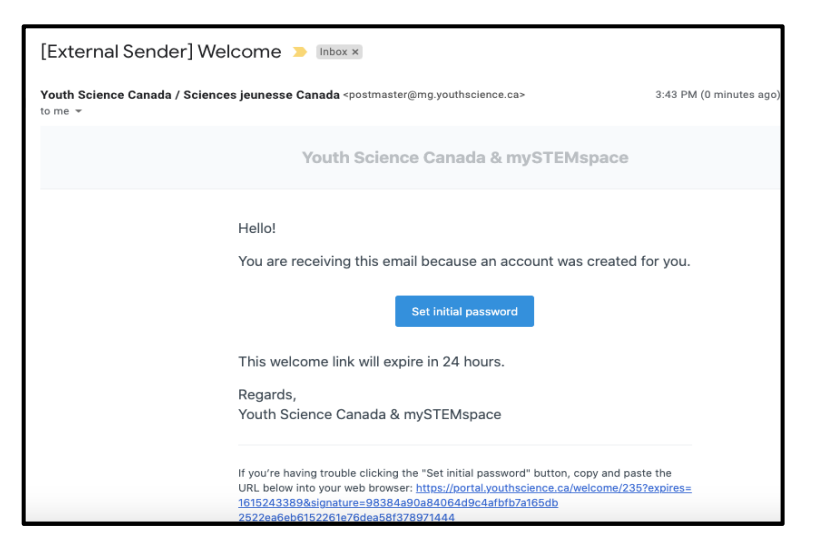

Click: Set initial password, to continue with the setup of your new account. This will open a new page in your web browser.

Fill in all of the items requested (**be certain to select Ontario, to then be able to select Lambton County**):

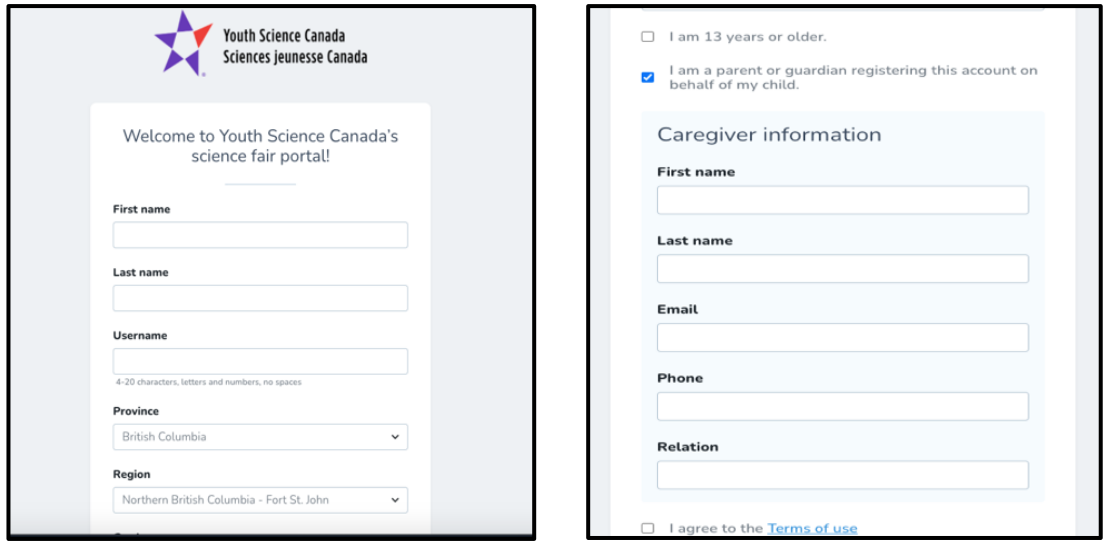

If you are 13 or older, you will be allowed to fill in the necessary information, if you are under 13, please have a parent/guardian/sponsor teacher help to fill in the information:

Once you have entered all of the necessary information, you will then be taken to the Science Fair Dashboard:

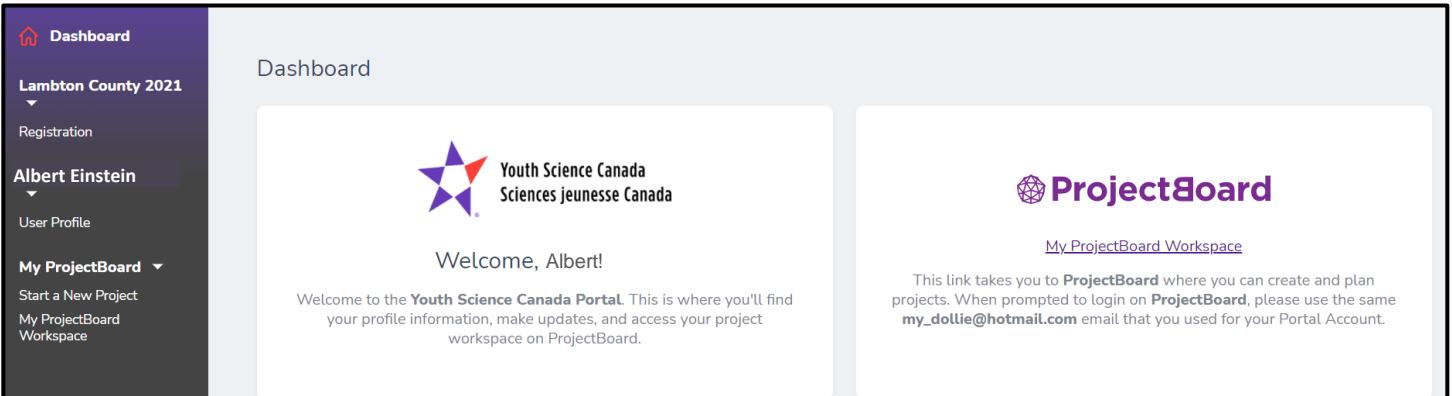

#### **Step 2: Update all information on Youth Science (YSC) Portal**

The YSC Platform<https://portal.youthscience.ca/> is where you enter the information about yourself that will be displayed on the Regional Fair. Start by clicking on User Profile below your name on the left side. Once that page loads, click on the blue paper/pencil icon on the top right to edit the information. Click Update User when done. п

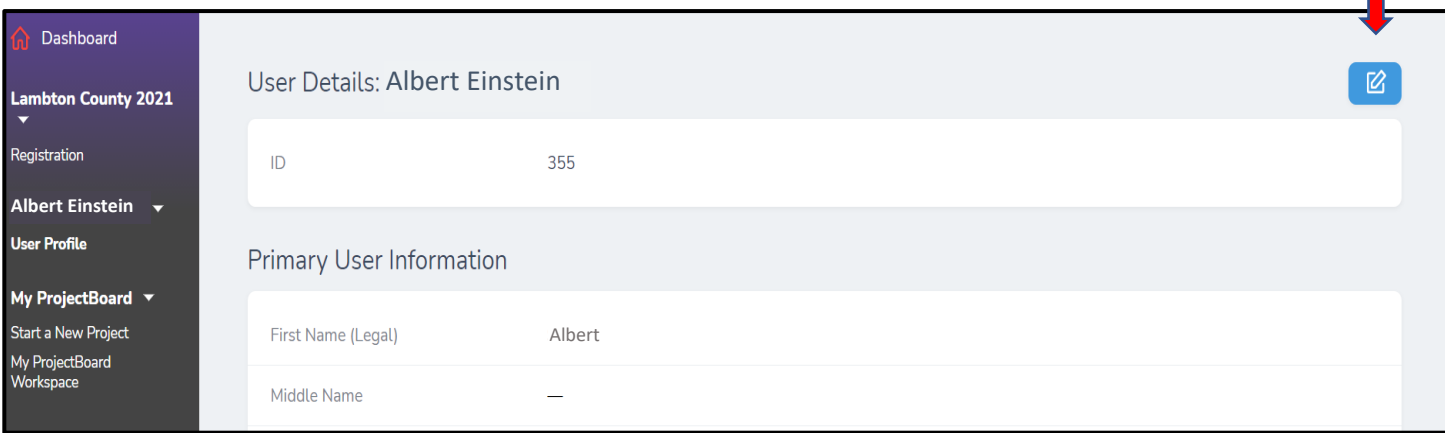

### Next go to Registration.

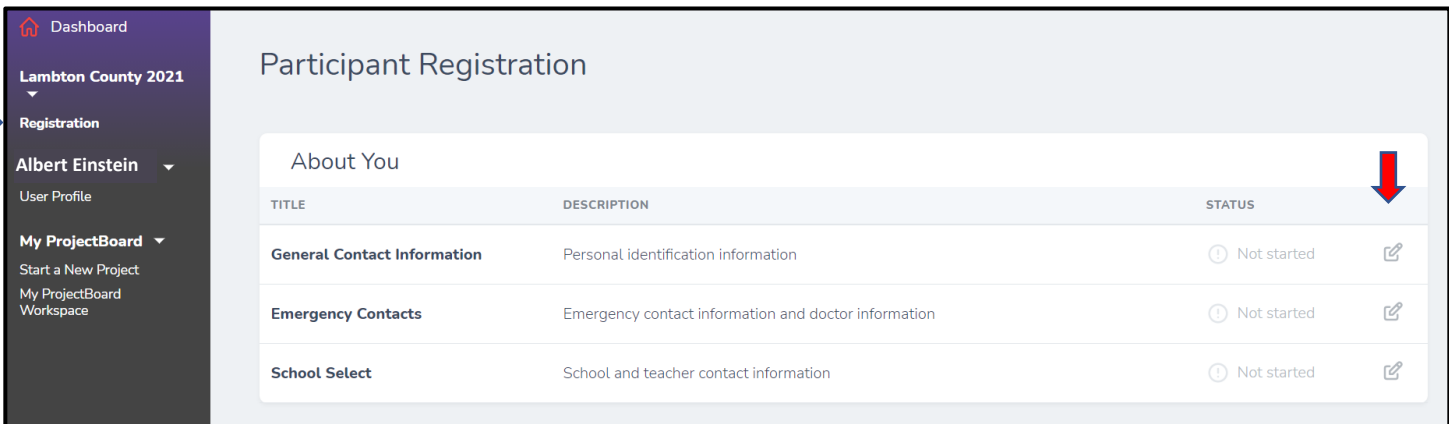

Enter the information for each of the following:

- General Contact
- Emergency Contacts
- School Select
- ProjectBoard See instructions below. Once you have "started a new project" as per below, you will need to come back to this part of the registration and click on the project you are entering into the fair.
- Project Information
- Additional Information

When working on the **School Selection** component, you will need to uncheck "I am Home Schooled" and then start typing the first name of your school. For example, for St. Anne's try typing Anne and you will receive a dropdown list to pick from:

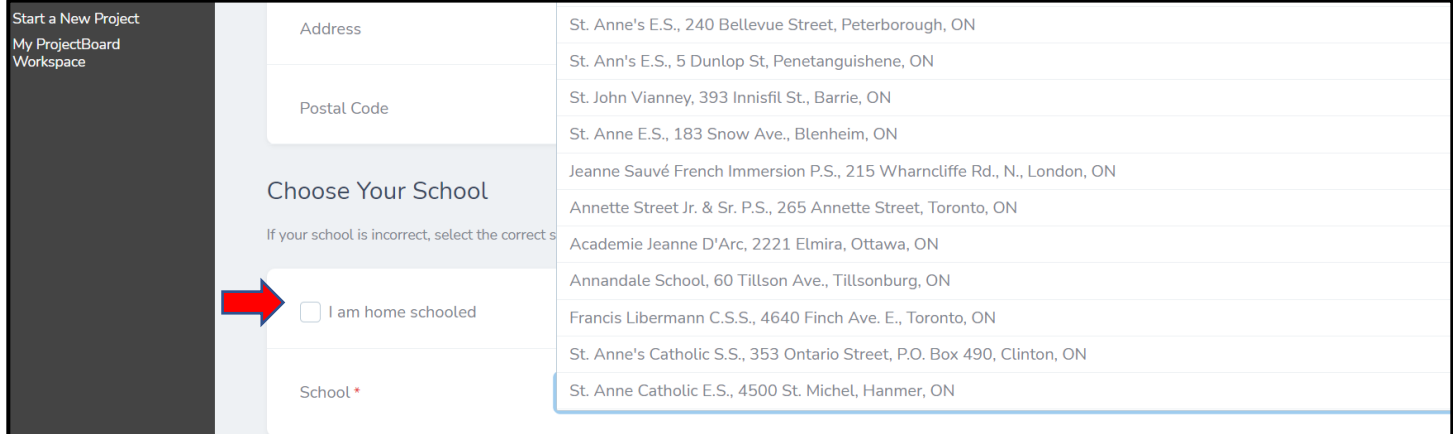

## Click on **Start a New Project**.

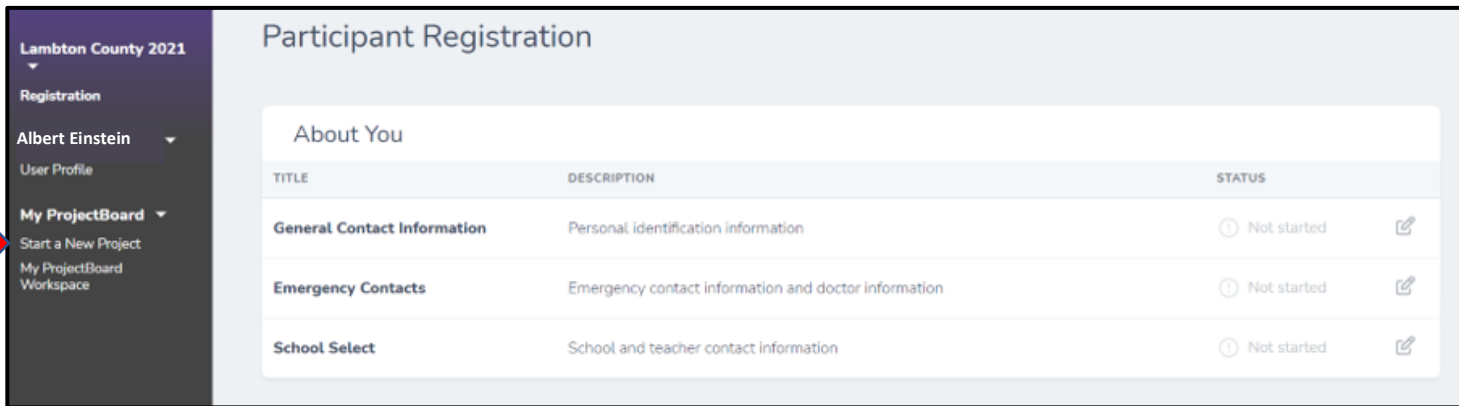

This will take you to the ProjectBoard website where you will create your project. Log in using the same email address you used in the first part of the registration. This is very important. You will receive a verification code in your email that you will need to enter in the ProjectBoard popup window before continuing.

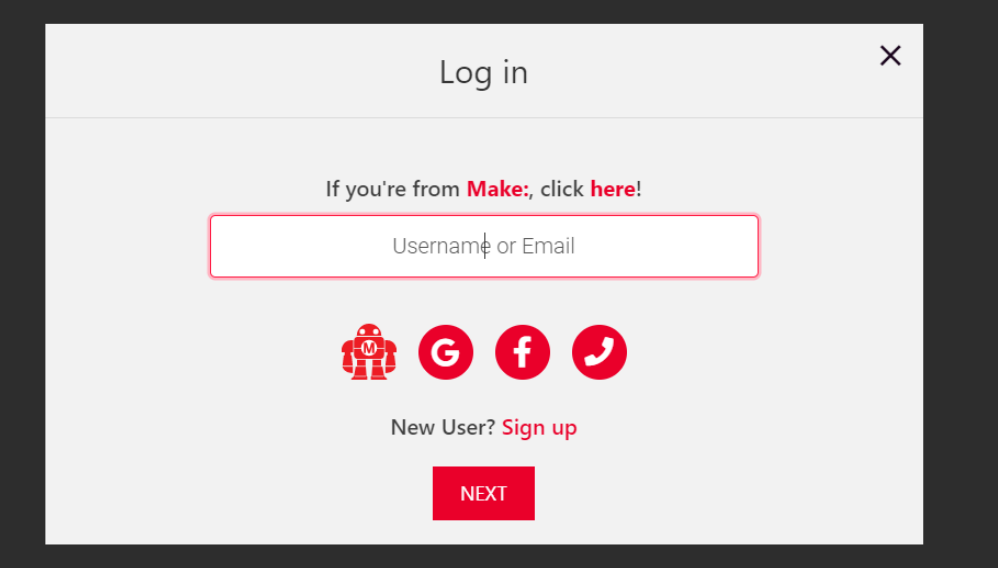

ProjectBoard will open up to a new project. You will need to:

- Upload a picture of yourself or a picture of something related to your project
- change the title
- create a 150 word summary
- select a category and
- change your project from private to public mode (this does not show it to the public yet it allows ProjectBoard to work with the registration system). Only the Science Fair Committee can make this visible to the public on April 4.

 $\blacksquare$ 

 $\Box$ 

• Hit Save.

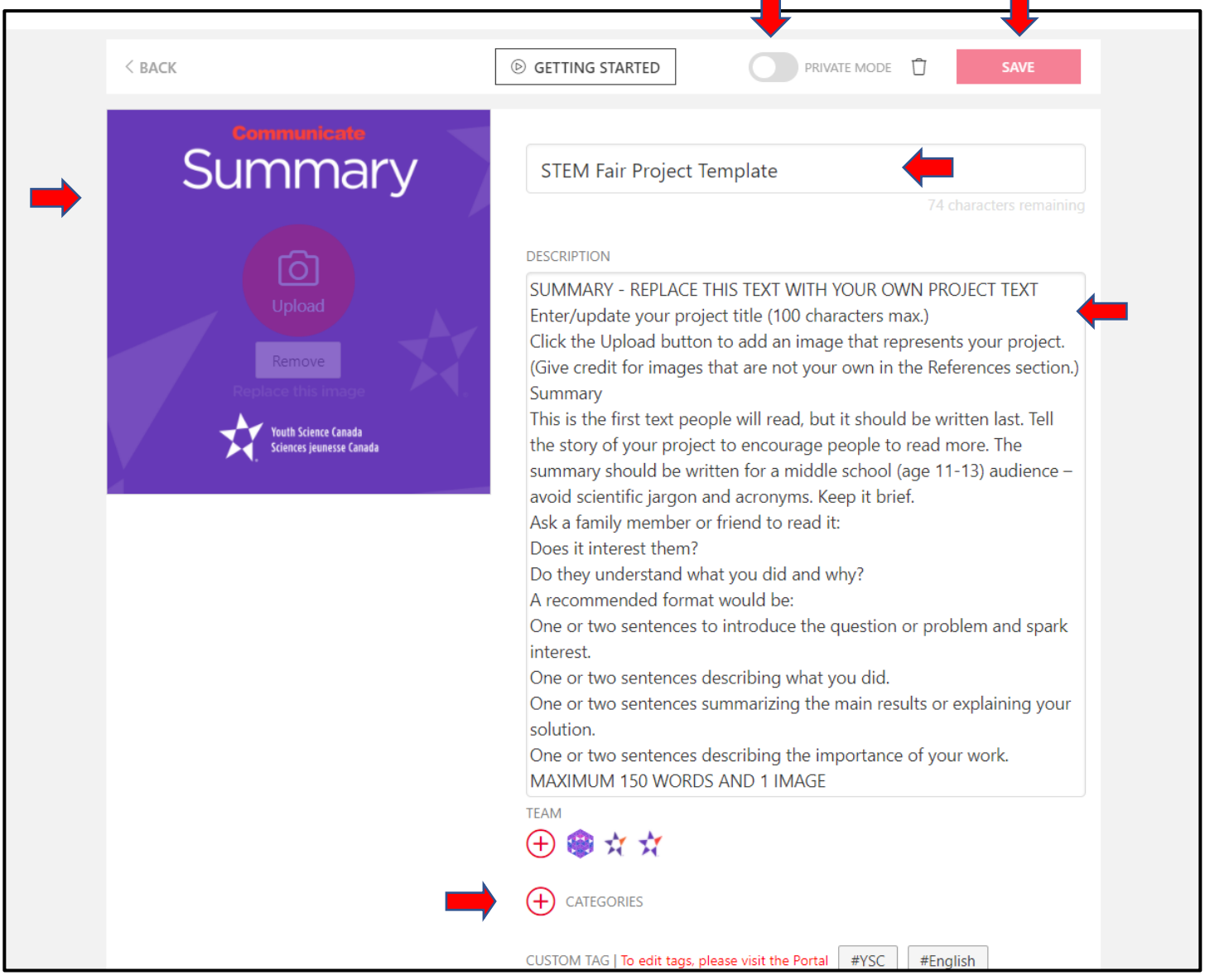

**For all students you need to complete the 6 red arrors in the picture above – you do NOT need to enter the whole project online as it will NOT be be used.** 

**You will come to the fair at Lambton College on March 31 with your project for judging. There is no online judging this year.**

# Partners

- Only ONE student creates the project in ProjectBoard  $\bullet$
- Once that student shares the project, both of you will be able to view and edit the project.
- The student who created the project must do the following to share it with their partner:
- 1. To the left of the red square button, switch private to public
- 2. There is a red, round button with a plus on it under TEAM. Click on the **PLUS.**

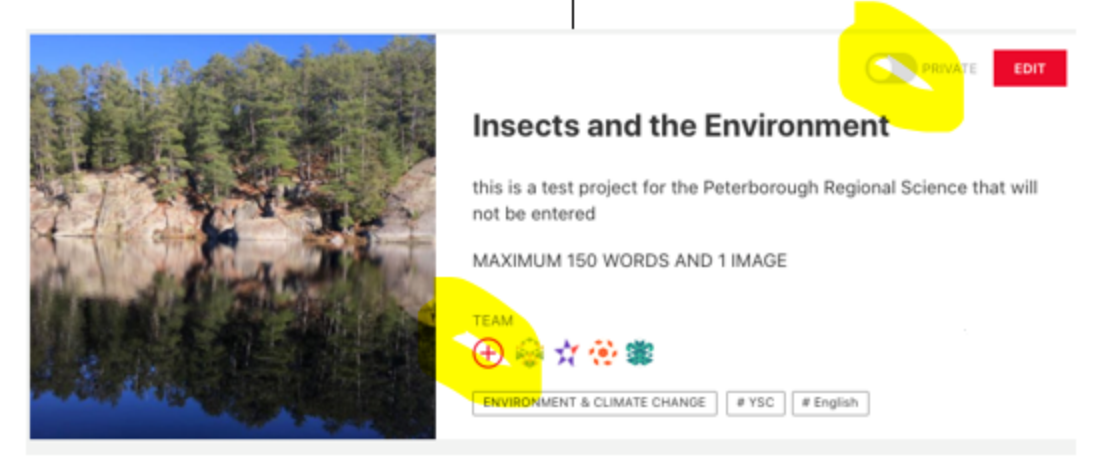

- 3. The screen below comes up and there will be a blank line. Add your partners' email and make sure the box beside it says CO-OWNER.
- 4. Click on red bottom SAVE.

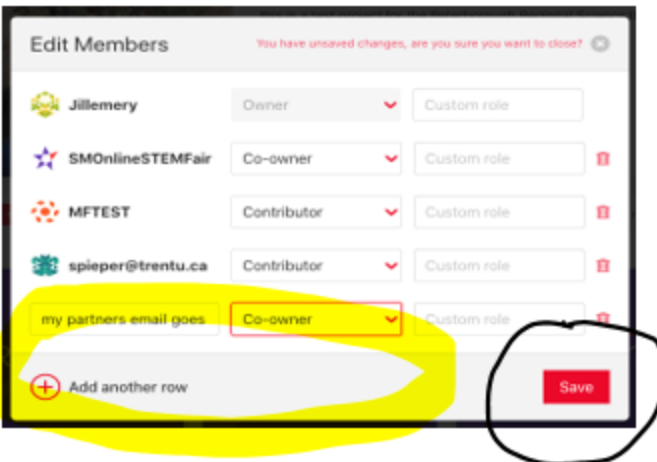

- 5. Once the project is shared both of you log into your own accounts and it will be there.
- 6. Both partners will need to create a myStemspace/YSC Portal account and link this project to it.